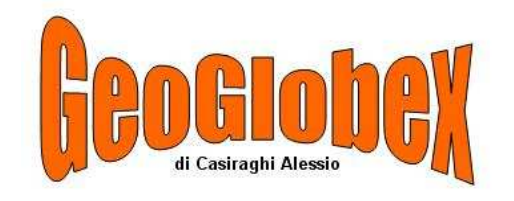

# INDICE

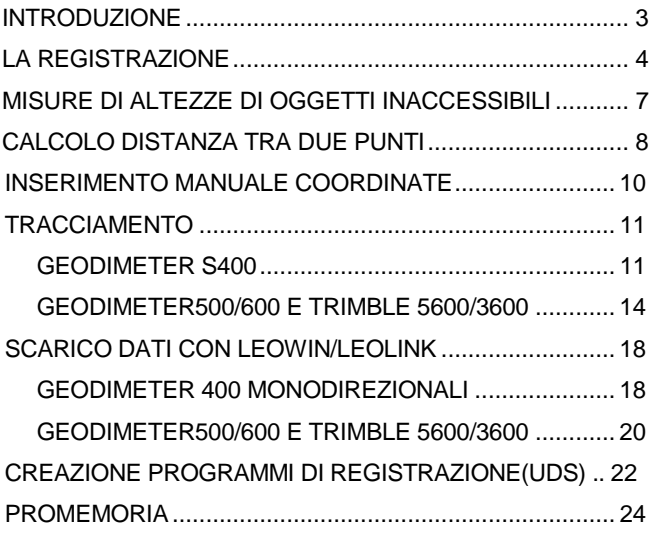

# MANUALE RAPIDO GEODIMETER 400/500/600 en de la Brazilia E TRIMBLE 5600/3600

#### INTRODUZIONE

Questo manuale, si prefigge il compito di aiutare il tecnico nelle operazioni personalizzate che il rivenditore ha eseguito precedentemente, senza darVi l'incombenza di imparare anche questa procedura, e rendere lo strumento operativo da subito.

Per convenzione useremo gli stessi termini dei tasti dello strumento quindi riporteremo esattamente le operazioni che eseguiremo sullo strumento.

Per evitare al cliente di dover imparare la programmazione dello strumento, sono già stati da noi inseriti i seguenti programmi:

- P1: definizione dei dati di stazione
- P2: definizione e registrazione dei punti battuti
- P3: definizione e registrazione solo angolare

Questo non comporta nessuna limitazione e quindi, se l'utilizzatore volesse modificare od aggiungere delle sequenze di registrazione, può farlo liberamente, sempre che queste possano essere riconosciute dal software di scarico dati che andrà ad utilizzare.

#### LA REGISTRAZIONE

Iniziamo operando la messa in stazione dello strumento centrando la bolla sferica e successivamente accendendo lo strumento. Ponendo la tastiera parallela a due viti calanti, centreremo la bolla nella parte bassa del display agendo con le due viti sottostanti e la bolla posta nella parte alta con la vite posta perpendicolarmente alla tastiera.

Per gli strumenti meccanici ruotiamo lo strumento di 200 gradi e premiamo l'unico pulsante rotondo presente sull'alidada, attendiamo un beep di conferma, ruotiamo di nuovo lo strumento ponendo la tastiera verso di noi cercando di seguire le indicazioni del display per posizionare lo strumento esattamente 200 gradi rispetto alla posizione precedente e premere il tasto A/M. Con l'emissione di un secondo beep lo strumento confermerà l'attivazione del compensatore ed il suo regolare funzionamento.

Per gli strumenti motorizzati premiamo il tasto A/M ed aspettiamo che lo strumento ruoti su se stesso fino a ritornare nella posizione di partenza. A questo punto possiamo cominciare a lavorare introducendo o confermando con ENT i dati proposti di default fino a quando ci troveremo nella posizione in cui il display visualizza HA,VA.

 $\overline{2}$ 

Per iniziare la registrazione con le sequenze sopra descritte, bisognerà premere i tasti PRG e 1 ENT dopodiché sul display apparirà la richiesta o la conferma del file di registrazione dei nostri dati (JOB). Confermiamo con ENT e di seguito apparirà la visualizzazione del dispositivo di registrazione attivo e nel caso di memoria interna dovremo avere 1:Imem on e gli altri dispositivi off . Dopo aver proseguito premendo ancora ENT lo strumento richiederà Stn= dove andremo ad inserire il nome della stazione e confermando con ENT, poi verrà richiesto il codice di materializzazione Pcode= dove potremo inserire o confermare con ENT una descrizione od un codice numerico tramite il quale il programma di scarico dati assocerà una descrizione completa, successivamente inseriremo confermeremo sempre con ENT l'altezza strumentale rilevata dal punto a terra con riferimento al simbolo del prisma posto sul fianco dello strumento. Dopo aver udito un beep, che è la conferma della registrazione dei dati precedenti, lo strumento avvia automaticamente il programma della registrazione dei punti(P2) visualizzando sul display Pno= dove andremo ad inserire e confermare sempre con ENT il numero del punto che andremo a misurare. Se abbiamo modificato il dato presentato di default dallo strumento verrà richiesto Inc?, che chiede se vogliamo al prossimo punto lo stesso numero incrementato di 1 (tasto YES). Se rispondiamo NO lo strumento proporrà ed

5

# MISURE DI ALTEZZE DI OGGETTI INACCESSIBILI (EDIFICI, FILI, PALI, TRALICCI, ECC.)

Posizionare il prisma sulla verticale del punto da rilevare, eseguire la misura della distanza con AM, premere ENT per visualizzare il dislivello, premere MNU, l(SET), 2(Preset), 2(R.O.E.) e alla richiesta "ROE preset=" digitare l'altezza della palina su cui abbiamo appena effettuato la misura della distanza, poi ENT. Da questo momento possiamo avere direttamente sul display come Vd= tutte le misure di dislivello fra la base della palina ed uno qualsiasi dei punti lungo la verticale del punto misurato, semplicemente collimandolo con il cannocchiale.

eventualmente confermeremo Dec?, Autoinc?, Autodec?, che permettono di usufruire di comodità che sfrutteremo solo ad un livello di esperienza più avanzato. Poi inseriremo e confermeremo con ENT il codice di materializzazione Pcode=, e con il tasto YES od il tasto NO scegliere l'opzione Dup? o Autodup? che permetteranno rispettivamente di duplicare lo stesso codice al punto successivo chiedendone la conferma o meno. Successivamente inseriremo e confermeremo con ENT l'altezza del prisma h Pr= e come sopra possiamo con il tasto YES od il tasto NO scegliere l'opzione Dup? o Autodup?. Nel caso in cui inavvertitamente confermassimo una delle soluzioni diverse da Inc? o Dup? possiamo annullarla richiamando in qualsiasi momento il PRG 2. A questo punto ci troveremo nella pagina di visualizzazione dei dati angolari e quindi non ci resta che effettuare la misura della distanza con A/M per poi registrare tutto quello che abbiamo precedentemente inserito premendo REG.

La sequenza appena descritta si ripeterà fino a quando non resetteremo lo strumento o richiameremo un altro programma

CALCOLO DISTANZA TRA DUE PUNTI

Programma per ottenere la distanza, il dislivello ed il grado di pendenza tra due punti misurati.

PRG 26 ENT 1 File (per avere la distanza tra punti presenti in un file "Area") oppure 2 Misura (per avere la distanza tra punti da misurare. Seguiamo la seconda possibilità, quindi digitare 2 Job= (file nel quale memorizzare i risultati) ENT ENT (Imem on) Da Pno= (digitare il codice del primo punto da misurare) ENT hPr= (introdurre l'altezza del prisma) ENT, misurare il punto con AM poi REG - A Pno= (digitare il codice del secondo punto) ENT - hPr= (digitare l'altezza del prisma) ENT, misurare il punto con AM poi REG

Premendo ENT il display mostrerà:

HA=angolo della corda sottesa fra i due punti

HD=distanza ridotta

VD=dislivello

Grado= (% di pendenza)

Memor? (per registrare i valori)

Se confermiamo con YES lo strumento chiede "altri?" se desideriamo continuare rispondiamo YES, per terminare ed uscire dal programma rispondiamo NO.

Se abbiamo risposto YES, il display mostra da Pno= se rispondiamo confermando il codice del secondo punto scegliamo la

Fig. 1

Le coordinate dei punti da utilizzare per il calcolo e per il tracciamento possono essere inserite nello strumento o nella tastiera, utilizzando il programma LEOWIN , oppure, il PRG43 per l'inserimento manuale.

Con il programma LEOWIN, dopo aver collegato ed acceso la tastiera, andare sul menù Periferica, Registratore dati, Ricarico dati, selezionando un file di tipo AREA e digitando il nome del file col quale identificheremo il lavoro all'interno dello strumento. Dopo aver confermato vedremo avviarsi il trasferimento di tutte le coordinate contenute nel lavoro corrente.

Manualmente digiteremo sullo strumento PRG 43, ENT, 1(IMEM) AREA=(NOME AREA) e poi per ogni punto inseriremo Pno=(punto numero), Pcode=(codice punto per il quale si consiglia di non inserire nulla), N=(NORD), E=(EST), ELE=(QUOTA). Per uscire basta premere ENT senza inserire nulla alla richiesta Pno.

9

#### **TRACCIAMENTO**

## GEODIMETER S400

Utilizzare il PRG 43 (inserimento manuale coordinate) per registrare in un file AREA le coordinate dei punti di appoggio (trigonometrici, fiduciali ecc.. e stazione se nota) e quelle dei punti da ritrovare sul terreno. L'operazione precedente può essere eseguita anche in studio.

STAZIONE LIBERA: In campagna posizionarsi in un punto da dove sia possibile collimare e misurare due punti di appoggio di coordinate note.

Utilizzare il PRG 23 SETOUT, la sequenza dei comandi è la seguente job n°=0 ENT, ENT, Stn= (inserire il numero di stazione) ENT, 2 (stazione libera), Area= (digitare il numero del file Area dove sono memorizzati i punti noti di appoggio) ENT, 2 (Imem) oppure 1 (Xmem) se si è utilizzato il registratore esterno,Misura quote? (Yes oppure No) - Collima A Pno= (inserire il codice del primo punto da collimare) ENT, ENT (per confermare le coordinate del punto che appaiono a display) collimare il punto e premere REG se il punto non è misurabile con il prisma oppure AM e poi REG se è misurabile con il prisma. Collima B Pno= (inserire il codice del secondo punto) ENT, ENT (per confermare i valori) poi AM e REG.

Il display mostra le coordinate della stazione ENT, ENT, ENT, 2. Ora lo strumento si è orientato automaticamente nel sistema ed ha assunto le coordinate di stazione e passa automaticamente alla fase di picchettamento (vedi note successive "TRACCIAMENTO").

STAZIONE NOTA: Posizionare lo strumento sulla stazione di coordinate note.

Utilizzare il PRG 23 SETOUT la sequenza dei comandi è la seguente: Job no=0 ENT, ENT, Stn= (inserire il numero di stazione) ENT, 1 (Stn nota) Area= (digitare il numero del file Area dove sono memorizzate le coordinate della stazione) ENT, 2 ENT (Imem) oppure 1 se si è utilizzato il registratore esterno, ENT (si confermano le coordinate che appaiono a display), Ogg.Rif.= (inserire il numero del punto noto registrato con il prog.43) ENT, ENT (si confermano le coordinate che appaiono a display). Collimare il punto noto e premere AM.

HA rif.=xxxxx (è la direzione calcolata)

REG per memorizzare e orientare lo strumento.

Il programma passa automaticamente alla fase di picchettamento (vedi note successive PICCHETTAMENTI)

TRACCIAMENTO: Dopo aver determinato le coordinate di stazione e l'orientamento la sequenza dei comandi è la seguente: Area= (digitate il numero del file Area dove avete registrato i punti da riconfinare con il PROG 43) ENT, Pno= (digitare il numero del

primo punto da tracciare) ENT, ENT (per confermare il numero del punto e le relative coordinate), automaticamente lo strumento assume il modo TRK (tracciamento) mostrando con il dHA di quanto si debba ruotare lo stesso per portarsi sulla direzione del punto. Quando sarà visualizzato un dHA prossimo allo 0 vorrà dire che siamo sulla direzione e quindi allineandoci con il prisma otterremo un valore dHD che indica di quanto si deve avvicinare (segno negativo) o allontanare il prisma.

Sarà materializzato il punto quando avremo un dHA ed un dHD con valore zero.

Premendo ENT il display mostra l'offset radiale (AV/IN) e dell'angolo (DX/SX).

Premere ENT e saranno visualizzate le deviazioni delle coordinate. Premere ENT per visualizzare le coordinate attuali del prisma, REG per registrare gli scarti e passare al punto successivo.

Terminato il tracciamento uscire dal programma digitando PRG 0 ENT.

# GEODIMETER500/600 E TRIMBLE 5600/3600

Utilizzare il PRG 43 (inserimento coordinate) per registrare in un file AREA le coordinate dei punti di appoggio (trigonometrici, fiduciali e stazione se nota) e quelle dei punti da ritrovare sul terreno. L'operazione precedente può essere eseguita anche in studio.

N.B. alla richiesta "Pcode" se non si vuole usare il filtro per codice assicurarsi che il campo sia vuoto e premere ENT.

STAZIONE LIBERA: In campagna posizionarsi in un punto da dove sia possibile collimare il maggior numero di punti di appoggio.

Utilizzare il PRG 20 SET.STN digitare 2 (stazione libera) facendo stazione in un punto qualsiasi, poi la sequenza dei comandi è la seguente: Job n°= (digitare il nome di un file dove memorizzare gli scarti) ENT, ENT (per confermare imem on), Stn= (inserire il numero di stazione) ENT, 1 (stazione libera) ENT, Misura quote? Rispondere NO, Area= (digitare il numero del file Area dove sono memorizzati i punti di appoggio) ENT, 2 (Imem) oppure 1 (Xmem) se si è utilizzato il registratore esterno, Pno= (inserire il numero del primo punto da collimare) ENT, ENT (per confermare le coordinate del punto che appaiono a display).

13

Lo strumento mostra dei valori angolari, collimare quindi il punto prescelto premendo A/M se si misura anche la distanza, altrimenti premere REG se si misura solo angolarmente.

Se si è misurata anche la distanza premere REG

Pno= (inserire il numero del secondo punto da collimare) ENT.

Ripetere le operazioni sopra descritte per tutti i punti a disposizione  $(max 10)$ 

Quando rispondiamo NO alla richiesta "ALTRI", il display mostra le coordinate della stazione e la deviazione standard.

Premendo ENT mostra la deviazione in X e Y e premendo ancora ENT mostra "Memor?" risponderemo YES per registrare il tutto, AREA= (introdurre il numero del file AREA dove memorizzare) ENT, 2 (Imem).

Ora lo strumento si è orientato automaticamente nel sistema ed ha assunto le coordinate di stazione e si passa alla fase di picchettamento(vedi note successive"TRACCIAMENTO").

STAZIONE NOTA: Posizionare lo strumento sulla stazione di coordinate note.

Utilizzare il PRG 20 SET.STN digitare 1 (stazione nota) facendo stazione in un punto di coordinate note (registrato in precedenza con il programma 43), poi la sequenza dei comandi è la seguente: Job= (digitare il nome di un file dove memorizzare gli scarti) ENT, ENT (per confermare imem on), Stn= (inserire il numero di stazione)

ENT, Area= (il nome del file dove sono collocate le coordinate dei punti noti) ENT, 2 (Imem) oppure 1 (Xmem) se si è utilizzato il registratore esterno, ENT (per confermare le coordinate di stazione), Ogg.Rif= (inserire il numero del punto noto da collimare) ENT, ENT (per confermare le coordinate del punto che appaiono a display). Collimare il punto noto e premere AM.

HA rif.=xxxxx (è la direzione calcolata)

Se si vuole la distanza fra la stazione ed il trigonometrico premere ENT, REG per registrare l'angolo di orientamento, ENT per confermarlo.

Ora lo strumento si è orientato automaticamente nel sistema e si passa alla fase di picchettamento (vedi note successive "TRACCIAMENTO").

TRACCIAMENTO: Dopo aver determinato le coordinate di stazione e l'orientamento con il programma 20, digitare PRG 23 SET/OUT poi la sequenza dei comandi è la seguente:

Job n<sup>°</sup> = 0 ENT, ENT (per confermare Imem On) STN=xxx (digitare il numero di stazione dove si è posizionati) ENT, AREA= (digitare il nome del file Area dove sono registrati i punti da picchettare) ENT, Pcode= ENT, Pno= (digitare il numero del primo punto da tracciare) ENT, ENT (per confermare il numero del punto e le relative coordinate), automaticamente lo strumento assume il modo TRK mostrando con il dHA di quanto si debba ruotare lo stesso per

16

portarsi sulla direzione del punto. Quando sarà visualizzato un dHA prossimo allo 0 vorrà dire che siamo sulla direzione e quindi allineandoci con il prisma otterremo un valore dHD che indica di quanto si deve avvicinare (segno negativo) o allontanare il prisma. Sarà materializzato il punto quando avremo un dHA ed un dHD con valore zero.

Premendo ENT il display mostra l'offset radiale (Av/In) e dell'angolo (Dx/Sx).

Premere ENT e saranno visualizzate le deviazioni delle coordinate. Premere ENT per visualizzare le coordinate attuali del prisma, ENT per registrare e passare al punto successivo.

Terminato il tracciamento uscire dal programma digitando PRG, 0, ENT.

#### SCARICO DATI CON LEOWIN/LEOLINK

## GEODIMETER 400 MONODIREZIONALI

Dopo aver precedentemente settato il programma tramite il menù Periferica, Registratore dati, Configurazione, con i parametri " Strumento = IM monodirez, Porta = COM (dipende da dove l'avete collegato), Baud = 9600, Parità = none, N.Bits = 8, Stop = 1, Timeout = 20, Controllo da computer = NON ATTIVO ",

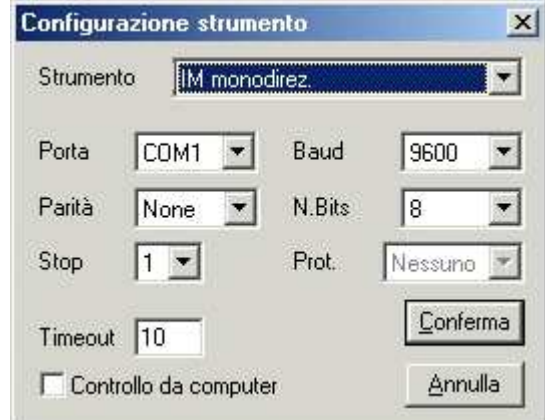

e lo strumento con F78=1.8.0.9600, collegare con l'apposito cavo al computer ed accendere lo strumento. Sul computer, andare sul menù Periferica, Registratore dati, Scarico dati, indicare la Directory

17

e digitare il nome del file seguito dall'estensione .rec in cui salvare i dati sul computer e senza confermare accendere lo strumento e senza mettere in bolla digitare F22 ENT, 0 ENT, PRG 54 ENT, 2 1 NOMEJOB, ENT . A questo punto confermare con OK sul computer e subito dopo digitare 3 sullo strumento e nel riquadro del programma dove era scritto "attesa dati da registratore", vedremo scorrere i dati in uscita. Attendere che il programma porti a termine la ricezione dopodiché sarà possibile spegnere lo strumento.

GEODIMETER500/600 E TRIMBLE 5600/3600

Per Geodimetri serie 500 e 600 dopo aver precedentemente settato il programma tramite il menù Periferica, Registratore dati, Configurazione, con i parametri " Strumento = Tastiera 600, Porta = COM(dipende da dove l'avete collegato), Baud = 9600, Parità = none, N.Bits = 8, Stop = 1, Timeout = 2, Controllo da computer = ATTIVO ",

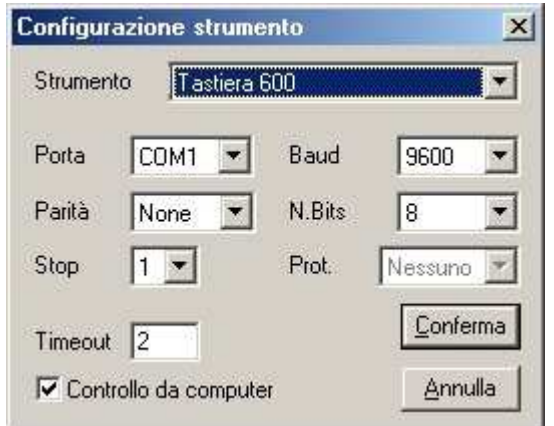

e lo strumento con F78=1.8.0.9600, collegare con l'apposito cavo al computer ed accendere lo strumento. Sul computer, andare sul menù Periferica, Registratore dati, Scarico dati, indicare la Directory

e digitare il nome del file seguito dall'estensione .rec, in cui salvare i dati sul computer. Dopo aver confermato si udirà un tono sulla tastiera o sullo strumento e a video comparirà l'elenco dei lavori contenuti nella tastiera. Dopo aver selezionato uno dei lavori elencati nella finestra della tastiera basterà confermare per eseguire lo scarico.

# CREAZIONE PROGRAMMI DI REGISTRAZIONE(UDS)

Disattivare il compensatore premendo **F22 ENT 0 ENT** Eseguire il programma di creazione delle UDS digitando PRG 40 ENT. Sul display apparirà Prog. Num= digitare 1 ENT e poi digitare come segue:

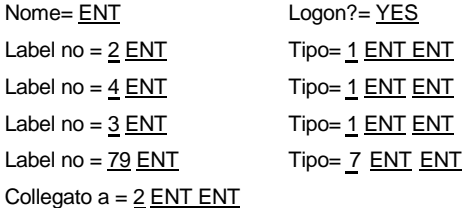

Eseguire nuovamente PRG 40 ENT e sul display apparirà Prog. Num= digitare 2 ENT e poi digitare come segue:

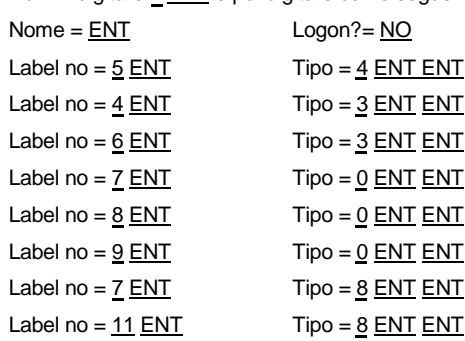

21

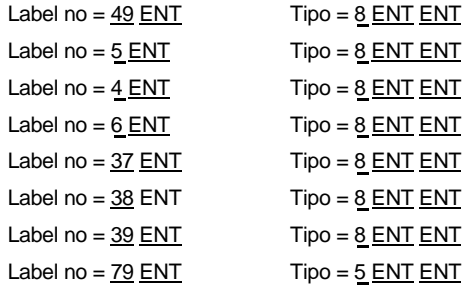

Eseguire nuovamente PRG 40 ENT e sul display apparirà Prog. Num = digitare 3 ENT e poi digitare come segue:

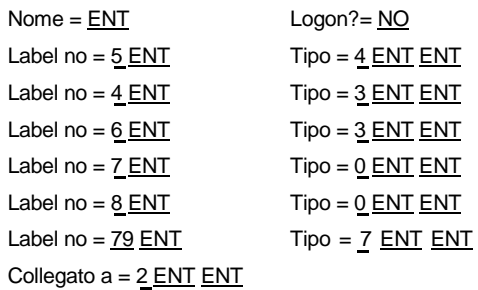

#### PROMEMORIA

Per attivare la misura senza prisma: MNU 7 2 2 Ricordarsi, se necessario, di modificare con MNU 7 3 il limite di misura, che ad ogni spegnimento dello strumento viene re-impostato a 200mt.

Per disattivare la misura senza prisma: MNU 7 2 1

Per attivare la misura standard veloce: MNU 6 2 2 Per disattivare la misura standard veloce: MNU 6 2 1

Per attivare l'Autolock : RPU 1 1 Per disattivare l'Autolock : RPU 2

F 3 ENT Per richiamare altezza strumentale

F 4 ENT Per richiamare il codice punto

F 5 ENT Per richiamare il numero punto

F 6 ENT Per richiamare altezza prisma F

20 ENT Per richiamare l'offset

F 21 ENT Per azzerare o reimpostare l'angolo di riferimento F 26 ENT Per richiamare angolo verticale di tracciamento F 27 ENT Per richiamare angolo orizzontale di tracciamento F 28

ENT Per richiamare distanza di tracciamento